## راهنماي ليبل و فيش پرينتر TC 8300 GP

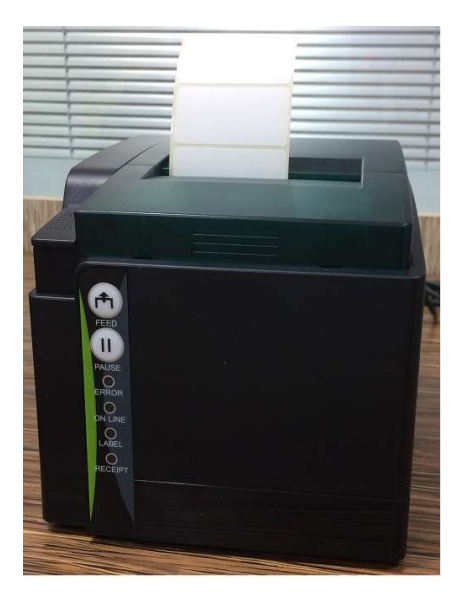

-١كاغذ گذاري : ابتدا با استفاده از دكمه جلوي ، سمت چپ در دستگاه را باز نماييد ، ليبل و يا كاغذ خود را در غلتك آبي رنگ بگذاريد و به وسيله دايره آبي رنگ به سمت چپ كاغذ را فيكس نماييد و سپس ادامه كاغد را از بين دو زائده مشكي رنگ رد نماييد و ادامه كاغذ را به سمت بيرون هدايت نماييد.توجه داشته باشيد كه روي كاغذ و يا ليبل كه چاپ روي آن انجام مي شود به سمت جلو پرينتر بايد باشد مانند شكل زير.

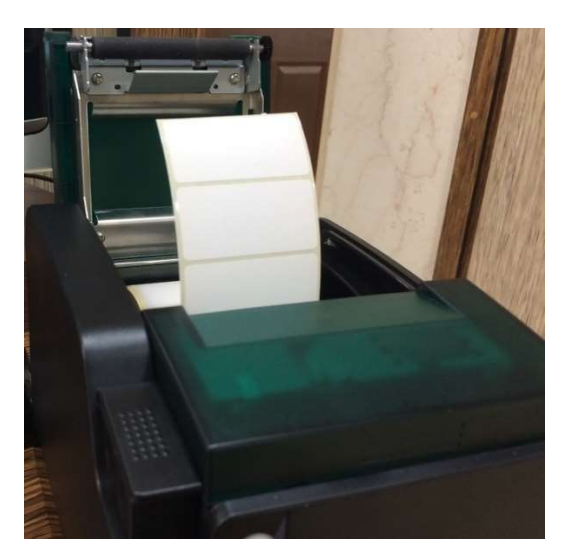

-٢ليبل / فيش : جهت فعال كردن حالت ليبل اگر چراغ label خاموش و چراغ Receiptروشن بود ، ابتدا پرينتر را خاموش و سپس دو دكمه FEED و PAUSE را همزمان نگه داريد تا زماني كه چراغ Label روشن شوددر اين حالت ، مد ليبل فعال مي شود . همچنين جهت فعال نمودن حالت فيش نيز همان روش قبلي را (، ابتدا پرينتر را خاموش و سپس دو دكمه FEED و PAUSE را همزمان نگه داريد تا زماني كه چراغ Receipt روشن شود) انجام دهيد.

-٣نصب درايور : از پوشه درايور فايل GBEN\_Label\_Receipt\_Install\_Driver را اجرا نماييد ، در قسمت Deriver Name اگر مي خواهيد فيش استفاده نماييد گزينه (Receiptو 1300TC(Receipt) و اگر مي خواهيد ليبل استفاده نماييد گزينه (Label(TC8300 را انتخاب نماييد.سپس پورت دستگاه را انتخاب و دكمه Install را بزنيد تا نصب شما به پايان رسد.همزمان هر دو مدل را نيز مي توانيد نصب كنيد (هم ليبل و هم فيش).همچنين اين پرينتر ها قابليت چاپ با درايور هاي TSC مدل 200TA TSC را دارد.

## -٤امكان چاپ با ترازو را دارد

-٥اين پرينتر قابليت چاپ فارسي از طريق Command را نيز دارد

-٦امكان چاپ روي برچسب بيمارستاني دارد ، پس از نصب درايور ليبل در قسمت Preferences Printingگزينه .باشد Continuous بايد Sensor Type گزينه ، Advance Setup

## نحوه ي Factory Reset براي تنظيمات wifi

ابتدا پرينتر را خاموش نماييد سپس دكمه ي wifi را گرفته و پرينتر را روشن نماييد. زماني كه صداي آلارم شنيده شد دكمه wifi را رها كنيد. حال ميبايست چند مرتبه مجدداً كليد wifi را پشت سرهم فشار دهيد تا چراغ Error خاموش گردد.